## Manual de Instalação GemPC Twin USB para Sistemas Operativos 2000 e XP

## REQUISITOS:

- Ligação à rede do ITIJ
- Ser administrador da máquina. Caso não o seja, terá de solicitar a instalação da aplicação ao técnico responsável pela área.

### Hardware:

• Porta USB livre

### Software:

- Sistema Operativo Windows 2000 ou XP
- Correio electrónico Microsoft Outlook 98, 2000, XP ou 2003
- Browser Internet Explorer 6.0 com SP1 (requisitos mínimos)
	- o (encriptação forte de 128-bit incluída) Esta versão de I.E. encontra-se disponível para download na página https://icp.itij.mj.pt opção "Instalar Software".
	- o Para verificar a versão do seu IE, clique em "Ajuda / Acerca do Microsoft Internet Explorer"

Se o seu leitor de Smart Card é o GemPC Twin USB (ver Figura 1), escolha o setup correspondente a este tipo de leitor.

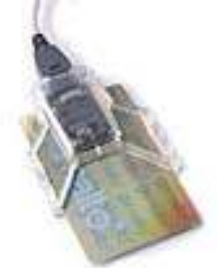

#### Figura 1: Aparência do leitor GemPC Twin USB

Aparecer-lhe-á esta janela em que premirá no botão Seguinte>.

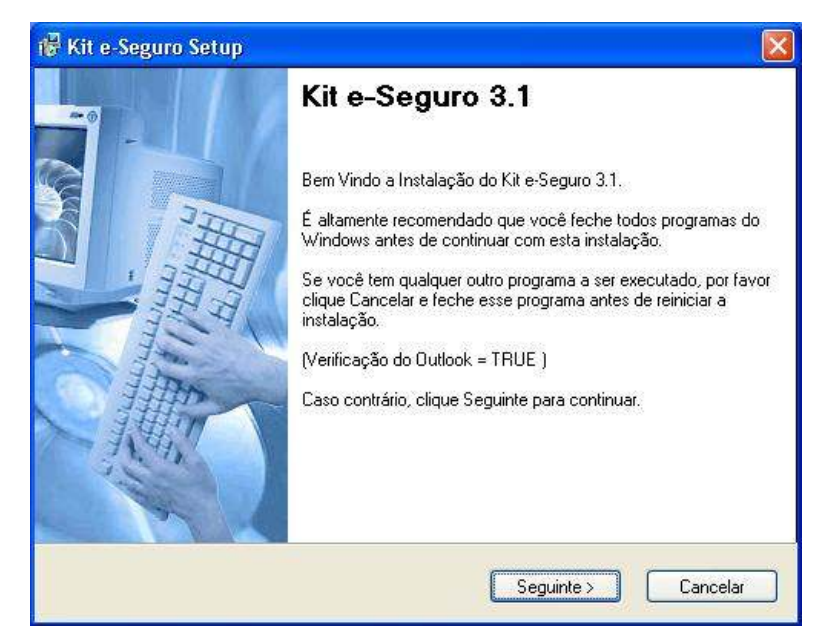

De seguida, deverá seleccionar o tipo de instalação que pretende. Por defeito deverá seleccionar a instalação Típica (utilizador normal).

Se porventura for um utilizador que não possui as ferramentas standard utilizadas no Ministério da Justiça (Internet Explorer e Microsoft Outlook), proceda então à escolha da instalação Personalizada.

Prima no botão Sequinte>

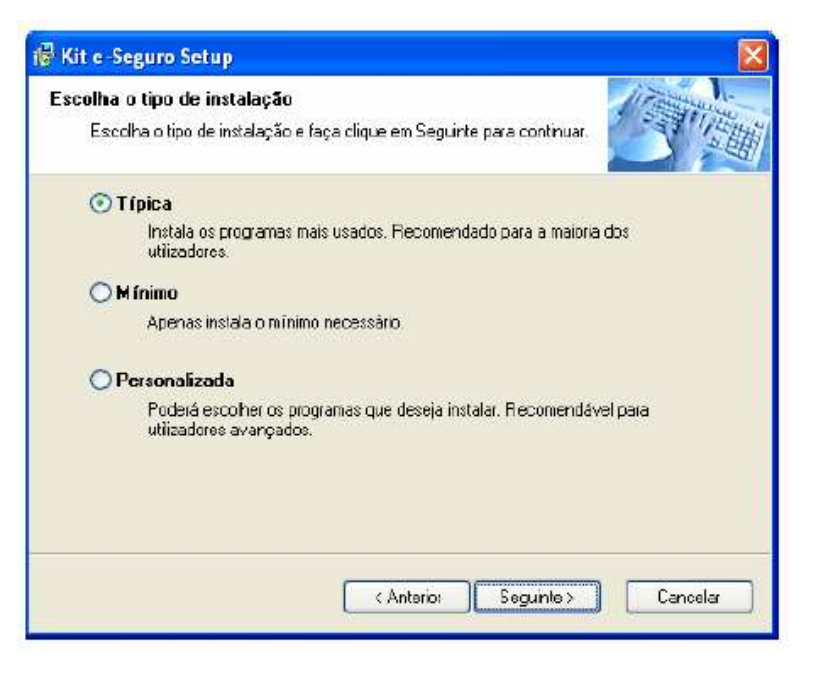

Posteriormente, aparecer-lhe-á a localização da instalação do software onde poderá aceitar a localização apresentada por defeito, ou determinar a sua própria localização clicando, para isso, no botão Mudar… e apresentando o caminho pretendido.

## Prima no botão Seguinte>

São apresentadas as opções seleccionadas para instalação da aplicação, dando-se a hipótese de se retroceder o processo para alterar ou corrigir alguma opção, clicando para isso em <Anterior, ou eventualmente cancelar o processo de instalação, premindo o botão Cancelar.

Pretendendo dar seguimento à instalação, prima o botão Seguinte>

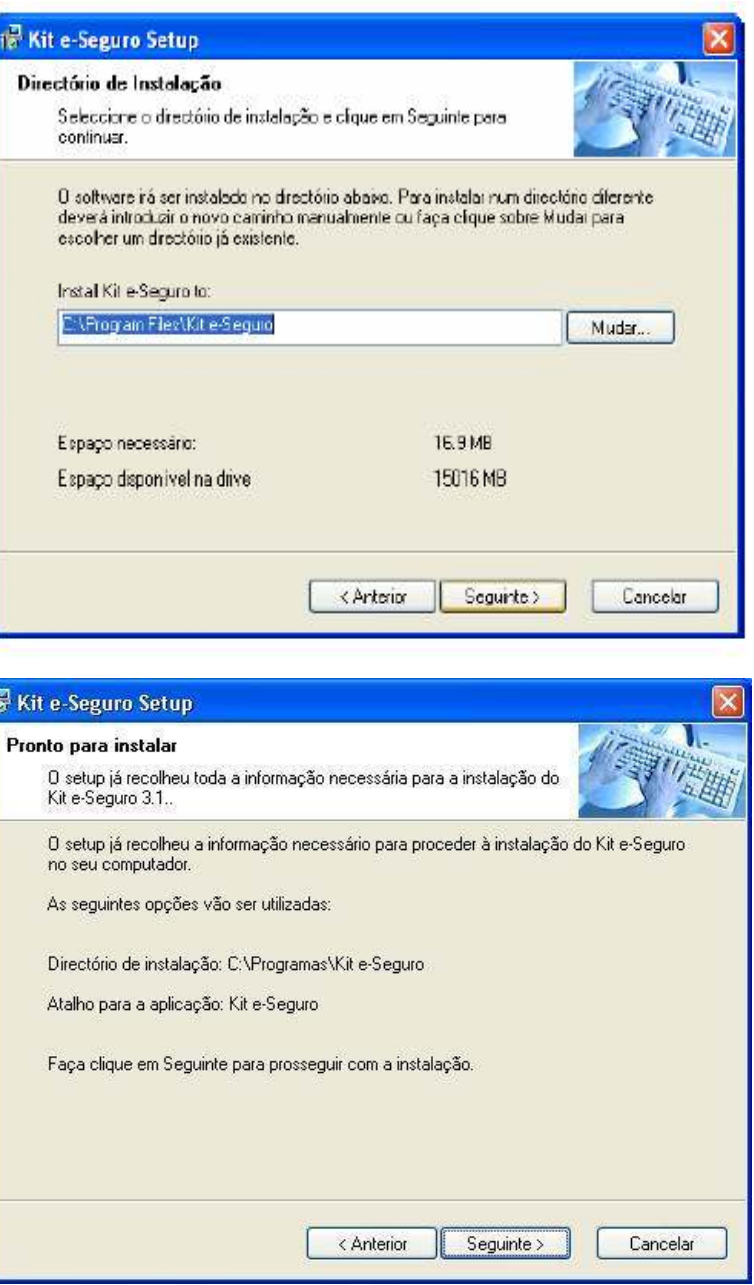

Um dos passos do processo será a substituição dos certificados digitais da hierarquia da Entidade Certificadora do ITIJ, pelo que deverá premir o botão Yes (Sim) nos dois ecrans seguintes.

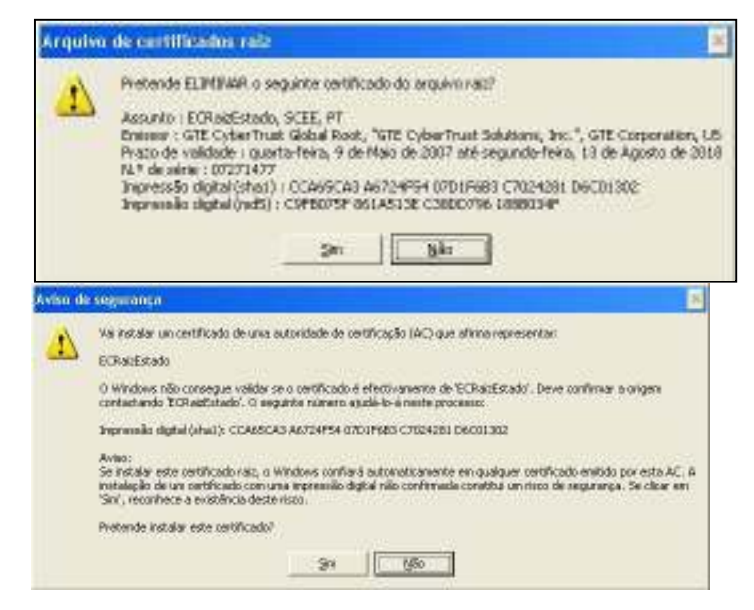

Estará finalizada a instalação do setup e-Seguro. Caso seja necessário proceder ao restart (reinicialização) da máquina, poderá optar por fazê-lo de imediato ou mais tarde, colocando ou não, respectivamente, um visto na caixa apropriada.

Prima o botão Terminar.

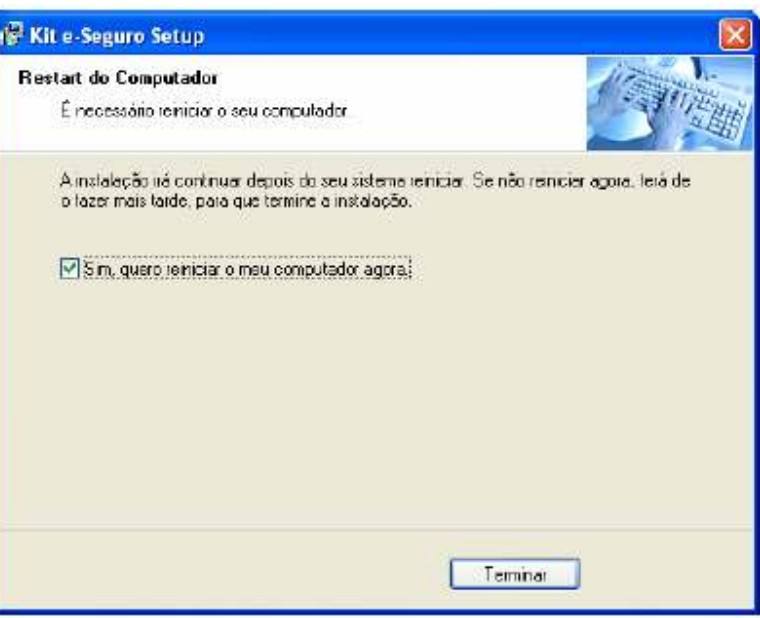

Após o restart da máquina ou seguidamente, caso este não tenha sido exigido pelo setup, conecte o leitor na porta USB (ver Figura 2). Um novo hardware será detectado, sendo os drivers instalados automaticamente pelo Windows.

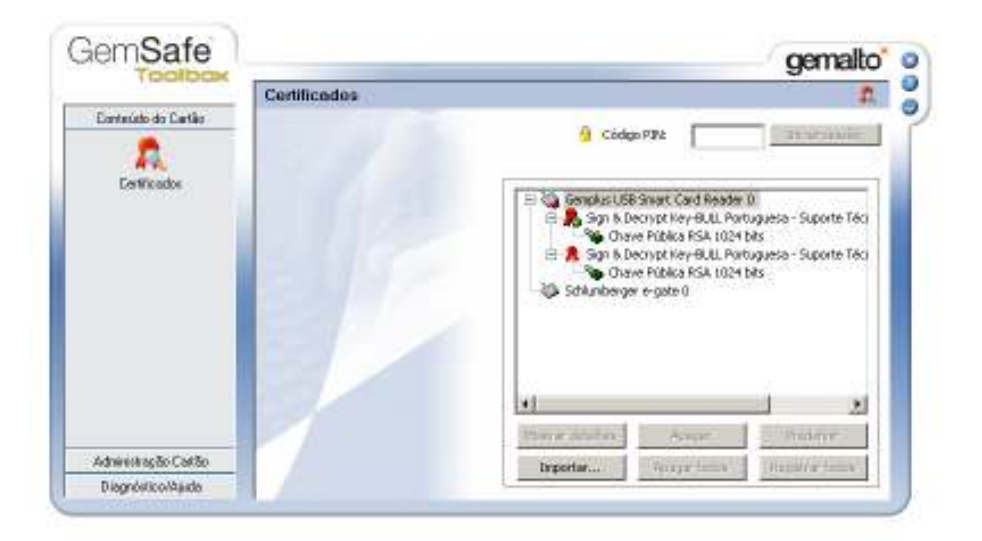

Para verificar se os drivers instalados, foram os correctos, deverá abrir a aplicação GEMSAFE TOOLBOX (Start/Programs/Gemalto/ GemSafe ToolBox).

Escolha a opção Certificados.

Coloque o cartão no leitor e aguarde uns segundos até aparecerem os dados dos certificados.

Sendo logo reconhecidos os drivers (o que se identifica, pois ao ver a opção Certificados o leitor aparece com um sinal que indica que está um cartão introduzido), ou sendo feita a instalação anteriormente descrita, é altura de proceder à instalação dos certificados pessoais no Registry.

GemSafe gemalto<sup>\*</sup> o Para tal, deverá abrir ö Certificades m novamente a aplicação Conteúdo do Cartão **Q** Coden PPA GEMSAFE TOOLBOX д (Start/Programs/Gemalto/ **Centroidor** Genplus USB Smart Card Reader 0 GemSafe ToolBox). E R, Syn & Decrypt Key BULL Partuguesa - Suporte Téci<br>Syn Chave Pública RSA 1024 bits<br>El R, Syn & Decrypt Key BULL Partuguesa - Suporte Téci Overe Pública RSA 1024 bits Escolha a opção Certificados. Escolha o leitor Gemplus USB Smart Card Reader.  $\bullet$ or deaths. - Police Administração Califo

Diagnóstico/Aaida

Introduza o PIN do smart card na caixa de texto "Código PIN" para acesso aos certificados digitais.

Digite o PIN e prima Iniciar Sessão

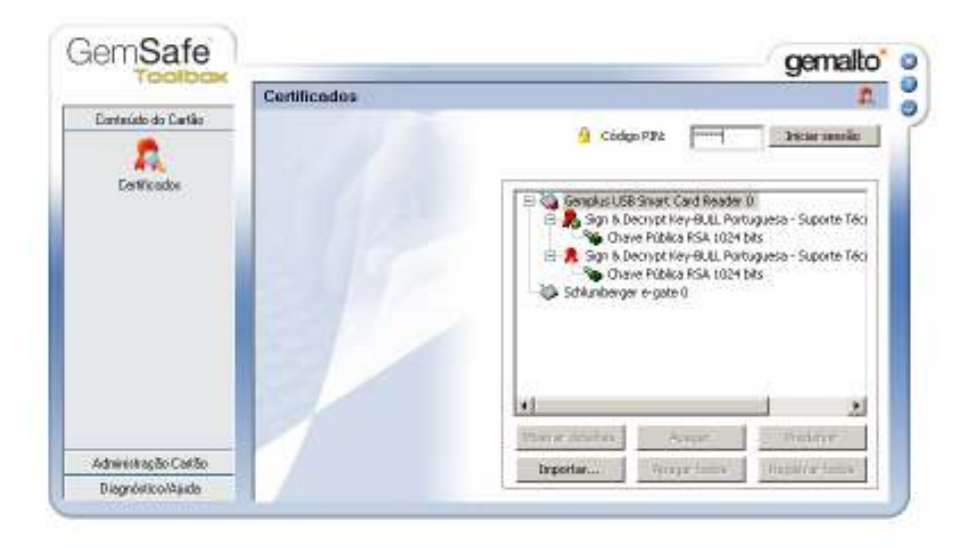

brportar...

Ser-lhe-ão apresentados dois certificados.

Para visualizar os detalhes de cada certificado basta seleccioná-lo e clicar no botão Mostrar detalhes.

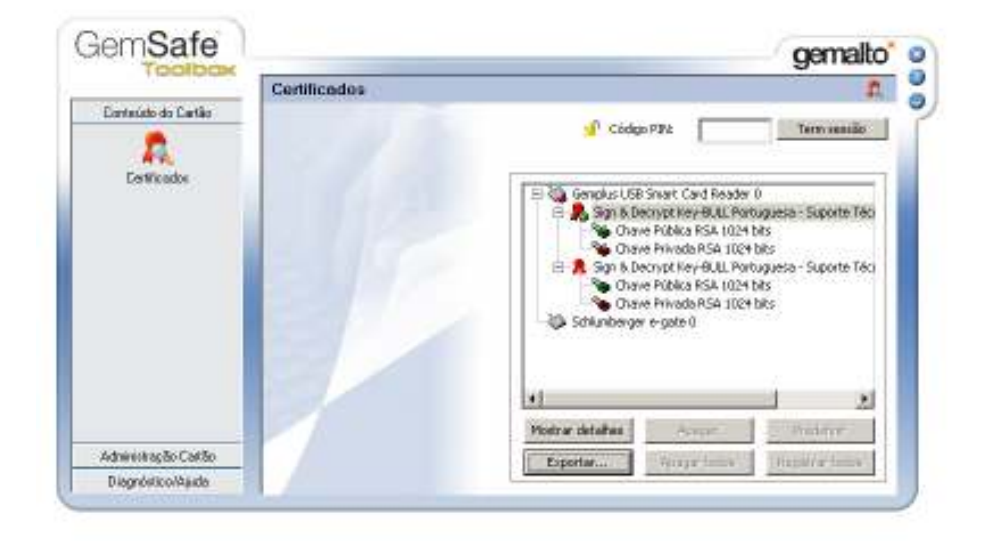

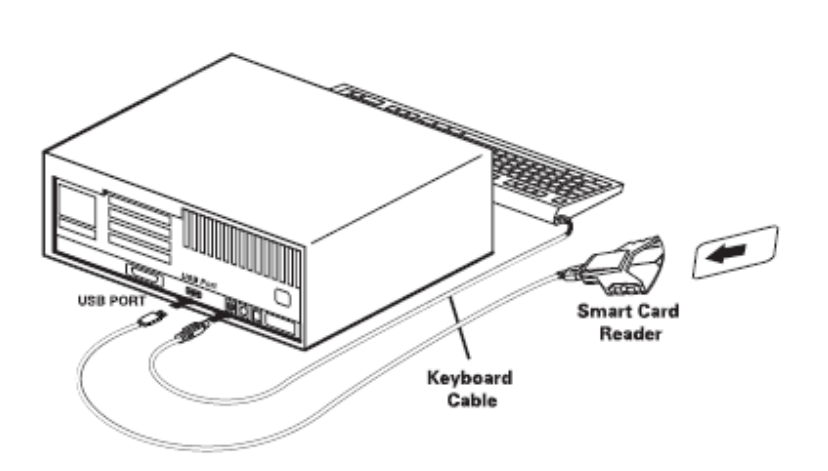

Figura 2: Ligação do leitor na porta USB

A instalação está concluída. Resta agora configurar o Microsoft Outlook para que este saiba que certificados utilizar no envio de mensagens assinadas e recebimento de mensagens cifradas.

# Configuração do Microsoft Outlook

De forma a poder assinar digitalmente correio electrónico, terá de configurar o Outlook seguindo os seguintes passos:

**Opções**  $|7|X|$ No Menu do Microsoft Outlook Preferências | Serviços de correio | Formato de correio | Ortografia | Segurança | Outras | Delegados | seleccione: Carreio electrónico seguro Codificar conteúdo e anexos de mensagens a enviar Ferramentas/Opções/Segurança. Ω.  $\Box$  Addonar a assinatura digital às mensagens a enviar Enviar mensagem assinada com texto singles Clique em Configurar correio Definição de segurança gredefinida:  $\overline{\mathbf v}$ electrónico seguro... Configurar correio electrónico seguro ... Canteúda protegido As zonas de segurança permitem personalizar se é possível executar os scripts e o<br>conteúdo activo em mensagens de HTML. Seleccione a zona de segurança do Microsoft Internet Explorer a utilizar. **O** Internet Zona: 회 Definições regionais... Segurança dos anexos... IDs digitals (certificados) Os IDs digitais e os certificados são documentos que lhe permitem provar a sua identidade. em transacções electrónicas. Importar/exporter ID digital... Obter um ID digital... Cancelar Aphoan **OK** 

Dê o nome "e-seguro" à sua definição de segurança e clique em Escolher... o certificado de assinatura. Caso o campo já esteja automaticamente preenchido, não será necessário alterar-lhe o nome.

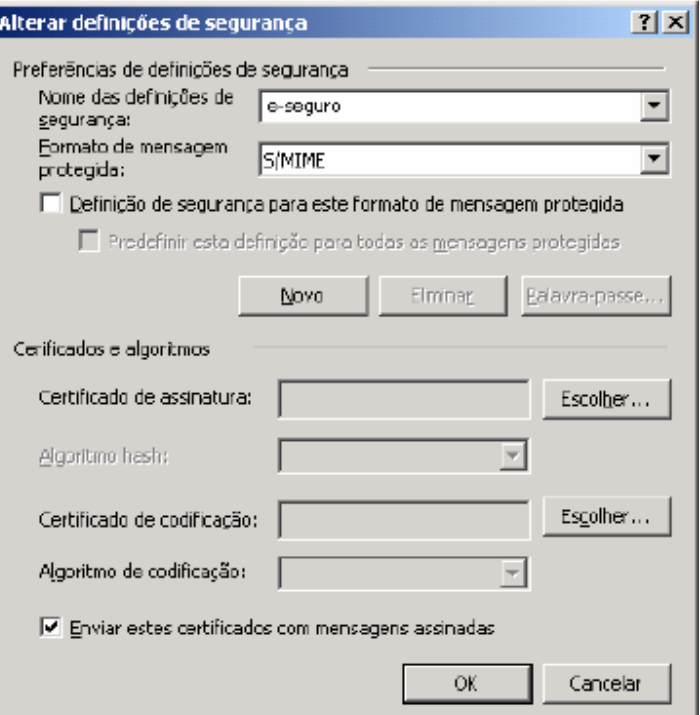

Caso os campos dos certificados ainda não estejam preenchidos, seleccione o seu certificado e clique em OK.

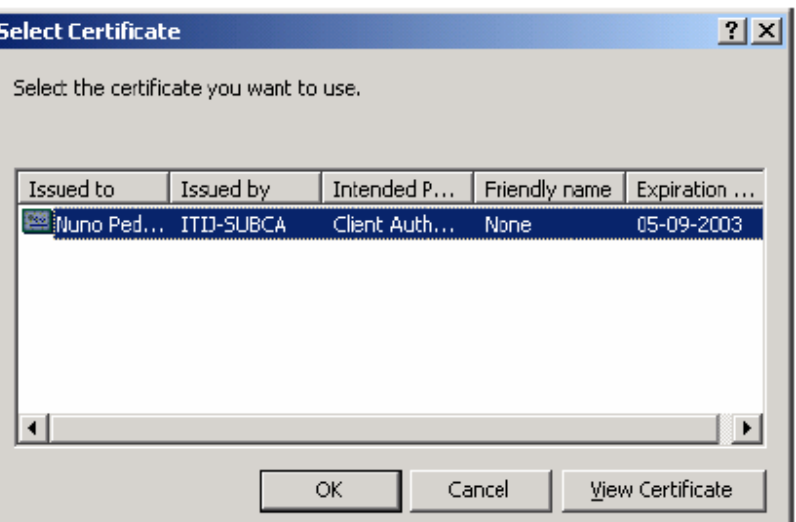

O campo aparecerá preenchido. Proceda da mesma forma para escolher o certificado de codificação (deve seleccionar o certificado que tiver "Secure Email" em primeiro lugar na coluna "Intended Purposes").

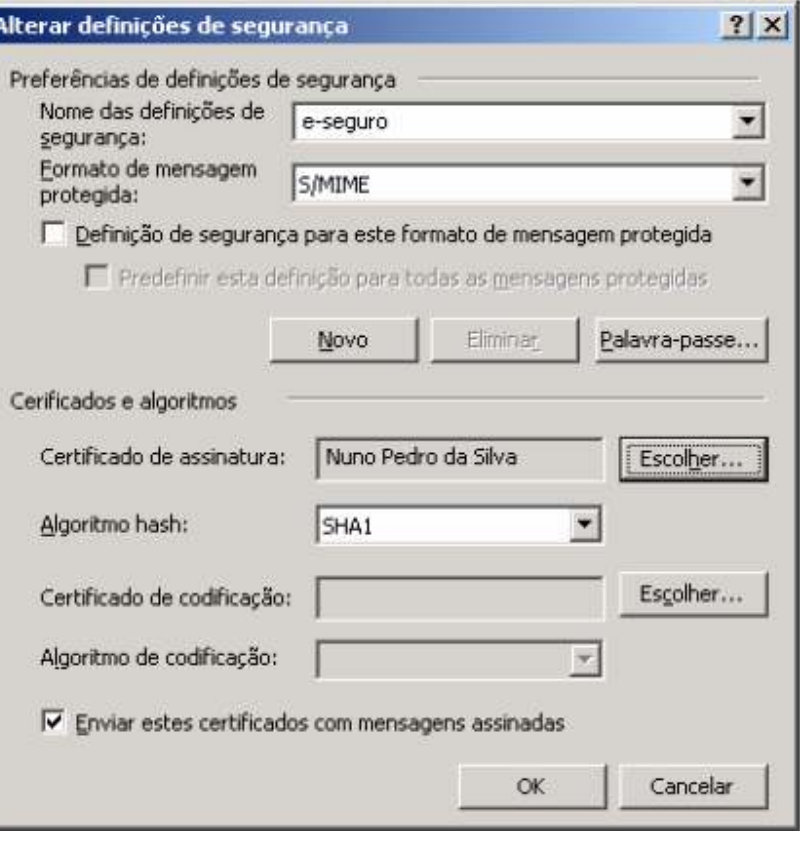

Ambos os campos ficarão preenchidos. Coloque um visto nas três caixas apresentadas. Clique em OK.

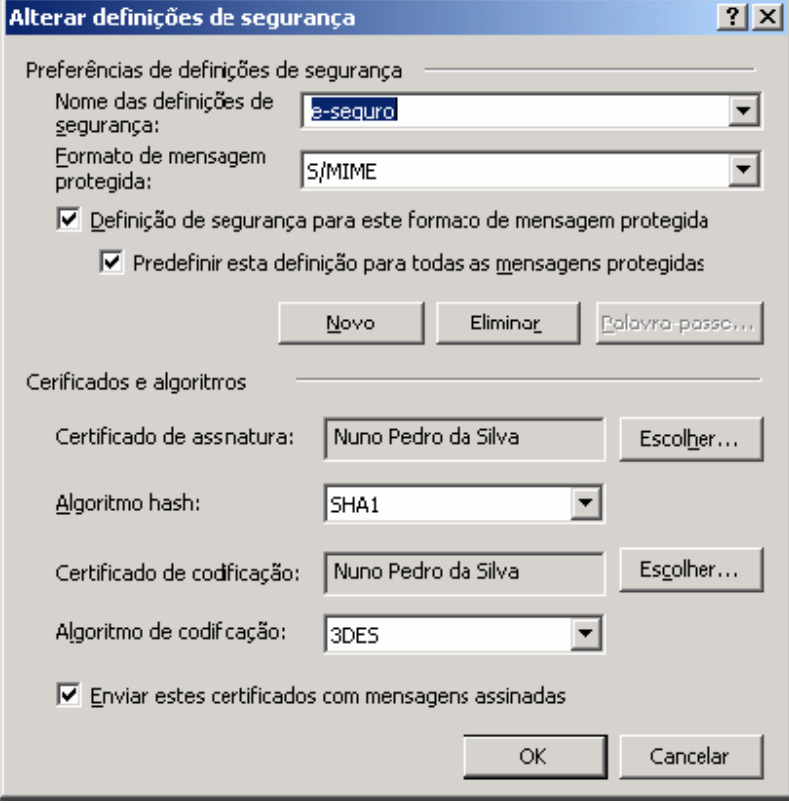

Clique em Aplicar e depois em Ok.

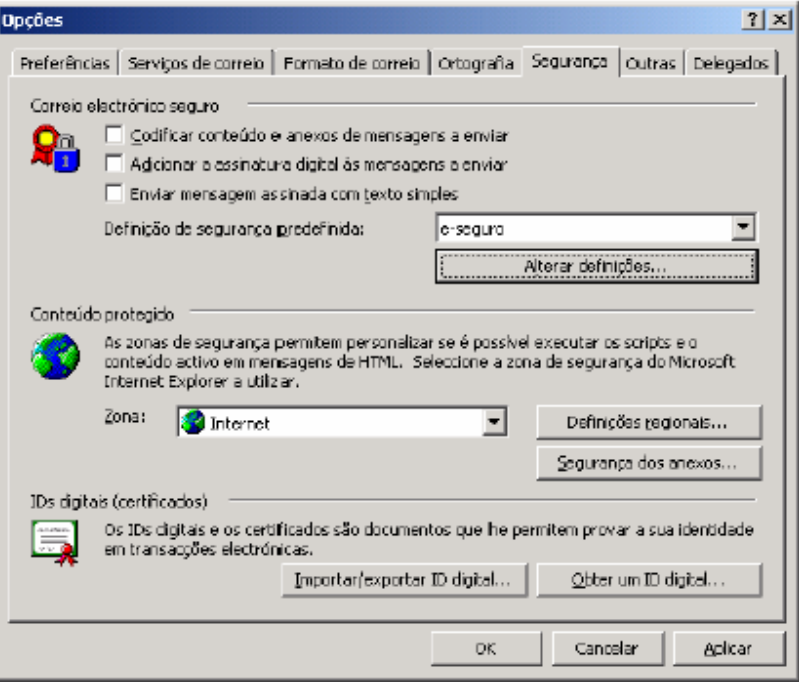

## Procedimento para Outlook XP e 2003

Para que os Outlooks XP e 2003 funcionem correctamente, há que executar o seguinte procedimento, para além dos anteriormente efectuados:

No Outlook escolher a opção Ferramentas/Opções/Formato de Correio (ver Figura 3) e retirar o visto na opção "Utilizar o Microsoft Word para editar mensagens".

Clique em "Aplicar" seguido de "Ok" e o Outlook ficará preparado para enviar correctamente mensagens assinadas.

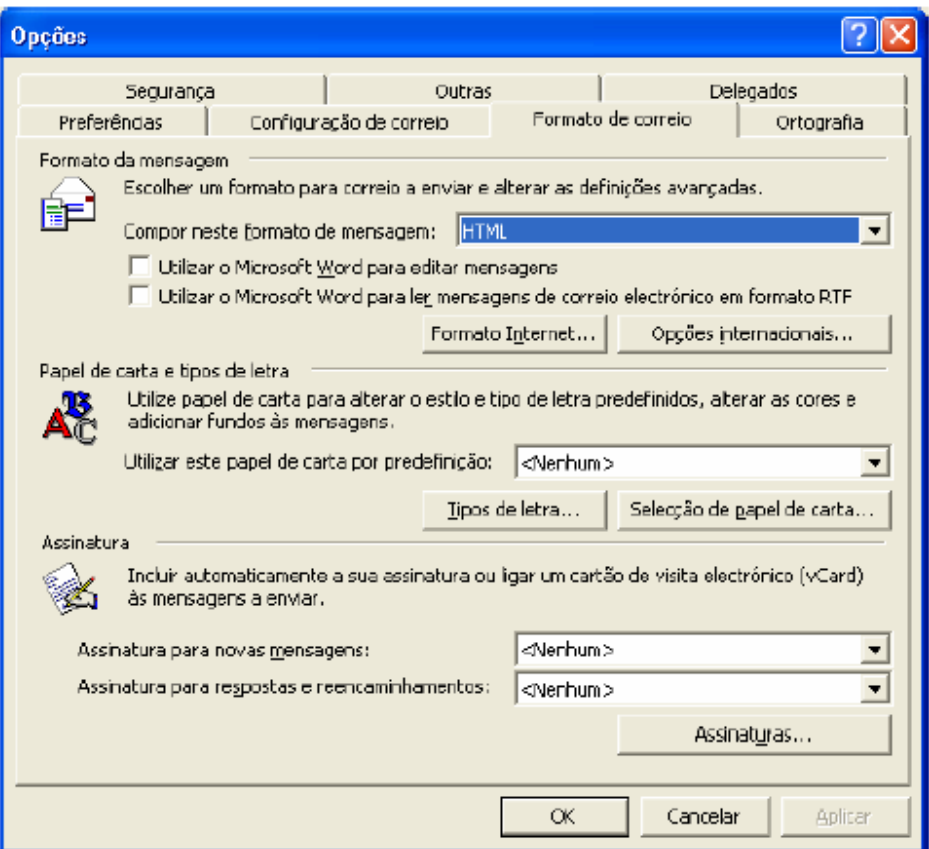

Figura 3: Opções do Microsoft Outlook

A partir deste momento pode começar a enviar correio electrónico assinado.

# Procedimento de uninstall

Para proceder à desinstalação do software e-Seguro, terá de ser administrador da máquina. Caso não o seja, solicite o apoio do técnico responsável pela área.

Siga os passos apresentados:

Na Barra de Tarefas clicar em Start/Programs/Kit e-Seguro/Uninstal Kit e-Seguro (Iniciar/Programas/…). Proceda à desinstalação

Poderá então remover o leitor.